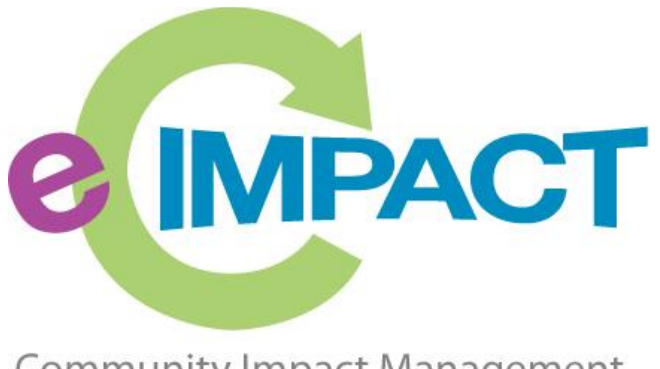

**Community Impact Management** 

# Agency Training Manual

## United Way of Western Connecticut

301 Main Street, Suite 2-5 Danbury, CT 06810

Victoria Scofield

**2021**

victoria.scofield@uwwesternct.org

(203) 883-6704

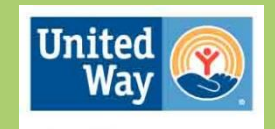

**United Way** of Western Connecticut

#### **Table of Contents**

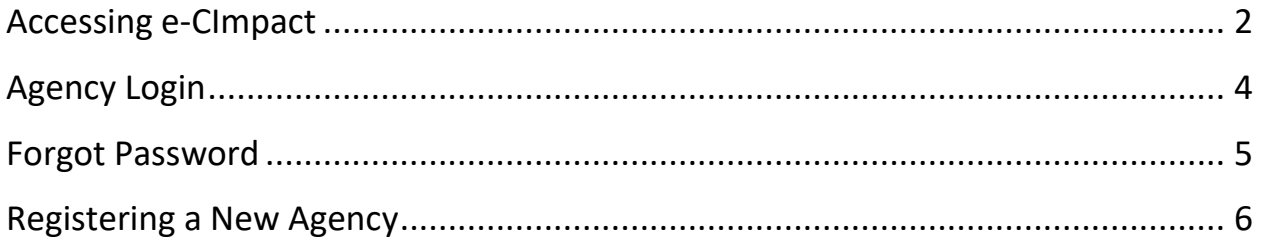

#### <span id="page-2-0"></span>**Accessing e-CImpact**

Requirements: All you need to access e-CImpact is a computer with an internet connection and current version of web browser (example: Internet Explorer, Firefox, Chrome, Safari)

To access the e-CImpact website, please go to the United Way of Western Connecticut website [\(www.uwwesternct.org\)](http://www.uwwesternct.org/). Click on the menu button in the top right-hand corner to expand our website menu and click on Grant Opportunities.

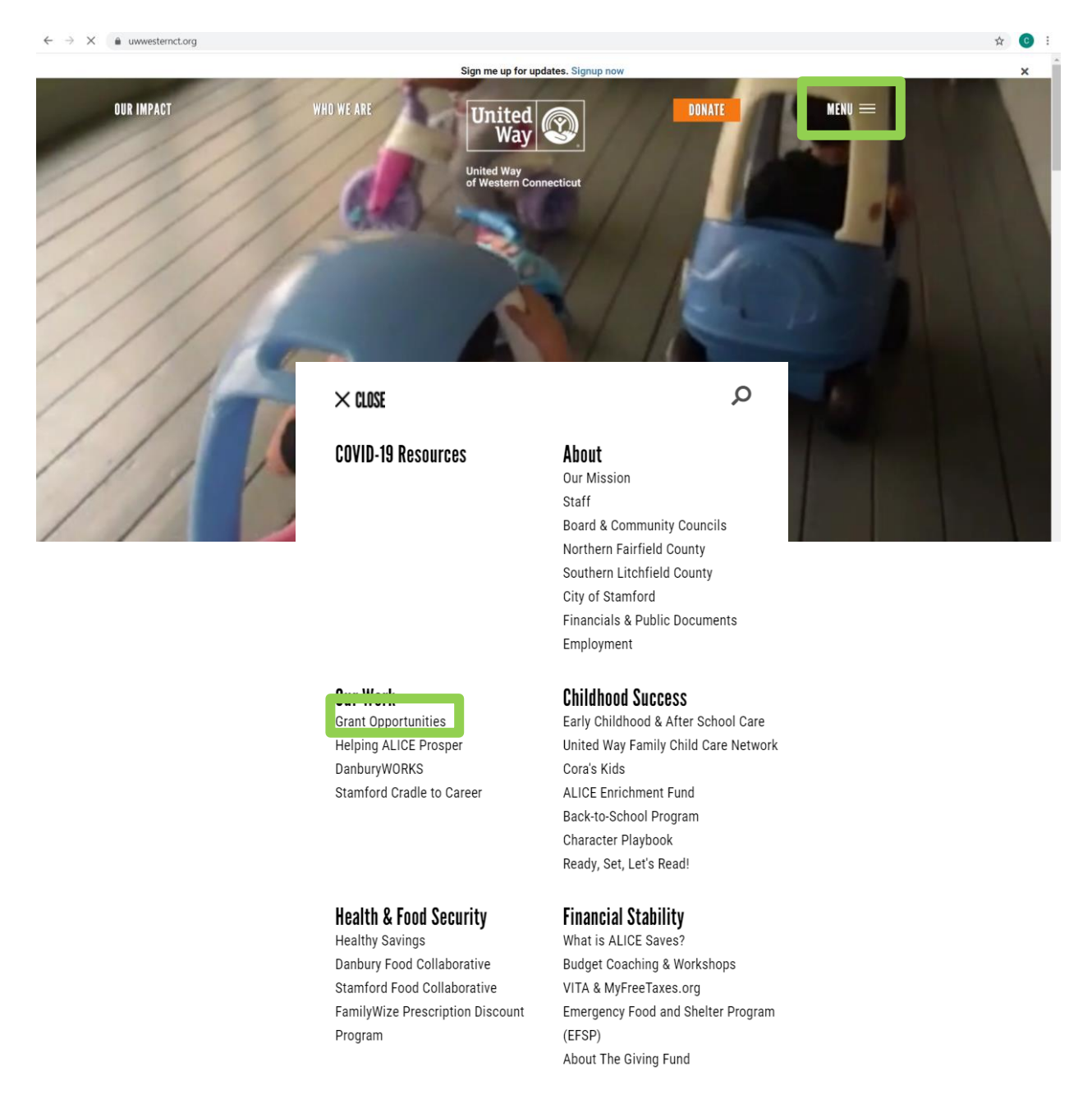

e-CImpact Agency Training Manual – 2021 United Way of Western Connecticut

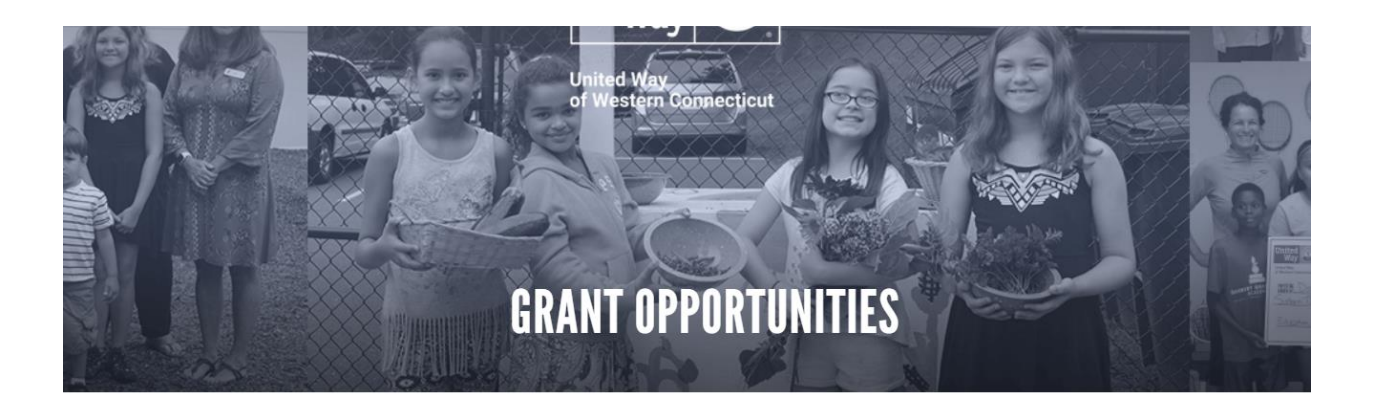

### **e IMPACT** e-CImpact Sign-In

e-CImpact is United Way of Western Connecticut's online system for managing its resource investment process annually. Through e-CImpact, Agencies will submit applications, and provide reports and accountability documents. Volunteers who participate on the Community Investment Review Teams and other funding review committees will also have electronic access to Agency and Program information to assist in their decision making.

If you are a(n) AGENCY, click HERE to enter.

If you are a(n) VOLUNTEER, click HERE to enter.

Once on the Grant Opportunities page, you will see the e-CImpact Sign-In information with a link to the Agency site.

Additionally, you can access our agency site directly by following the link below:

<https://agency.e-cimpact.com/login.aspx?org=08090F>

Please bookmark the address to easily access e-CImpact at your convenience.

#### <span id="page-4-0"></span>**Agency Login**

Now that you have accessed the Agency site, it is time to login.

**For Current Partner Agencies:** (If you are unsure if your agency has an account, please contact Victoria Scofield. We have imported many of our current partner agencies and so you may already have an account. If so, these are the instructions you will use.)

Currently, the default agency username is the email address of the agency's **primary contact**.

The first time you login, the password will be pwd123. Once logged in you will be automatically prompted to change your password.

**For Others:** *if you do not know or remember your username and password, please contact Victoria Scofield.*

**Step 1**: Enter your username and password

**Step 2:** Click 'Sign In to our Secure Server' or use the enter key.

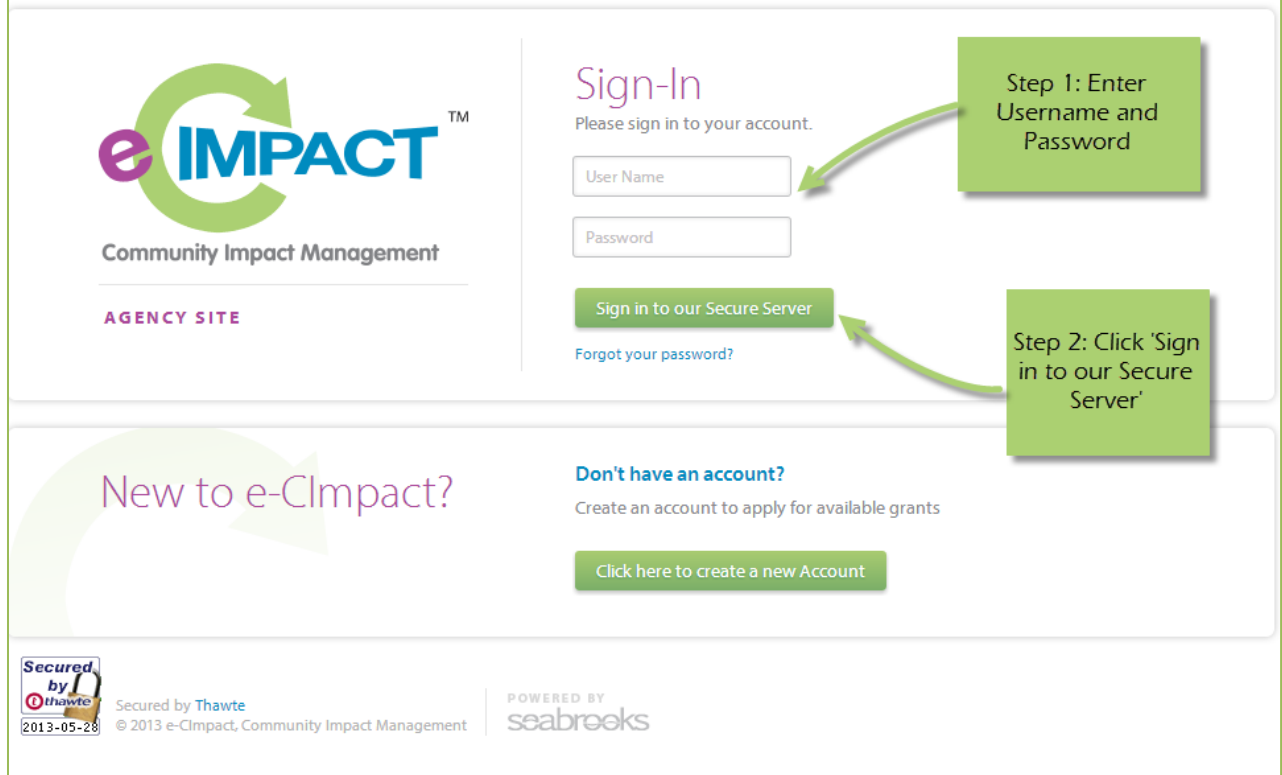

e-CImpact Agency Training Manual – 2021 United Way of Western Connecticut

#### <span id="page-5-0"></span>**Forgot Password**

**Step 1:** Click 'Forgot your password?' on the agency login page.

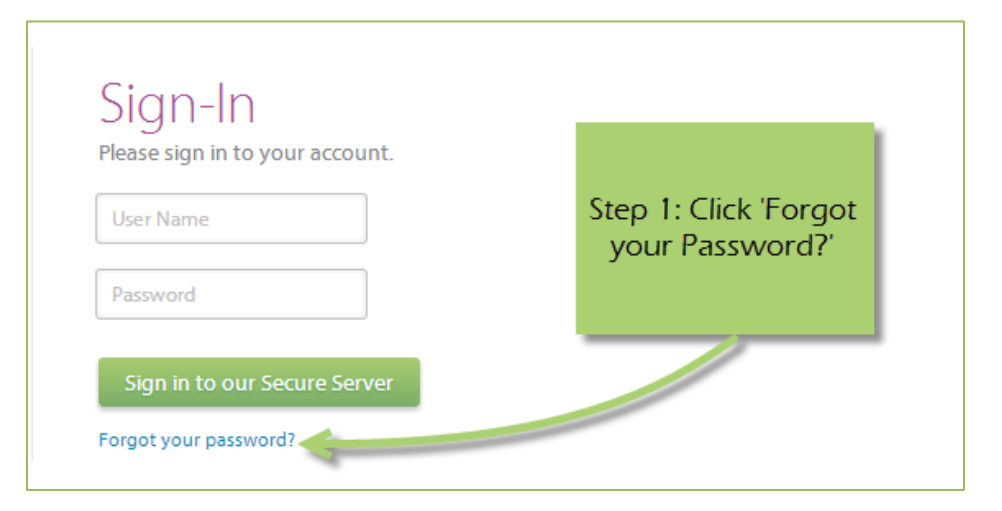

#### **Step 2:** Enter your username

#### **Step 3:** Select 'Auto-Generate my Password'

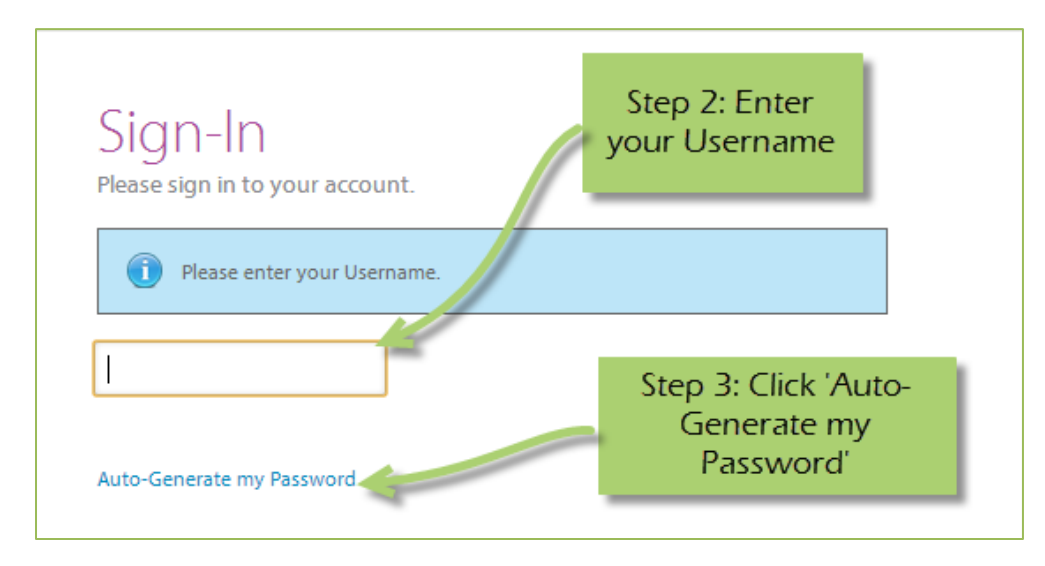

**Step 4:** Check your email, return to the login page and procede to login. If you do not see the email in your inbox, be sure to check the 'junk' folder. If the email is not in either, please contact Victoria Scofield.

#### <span id="page-6-0"></span>**Registering a New Agency**

If you are not yet a United Way of Western Connecticut Partner Agency, please proceed with site registration. Registration is required for all non-partner agencies.

**Step 1:** From the agency login page select 'Click here to create a new e-CImpact Account'

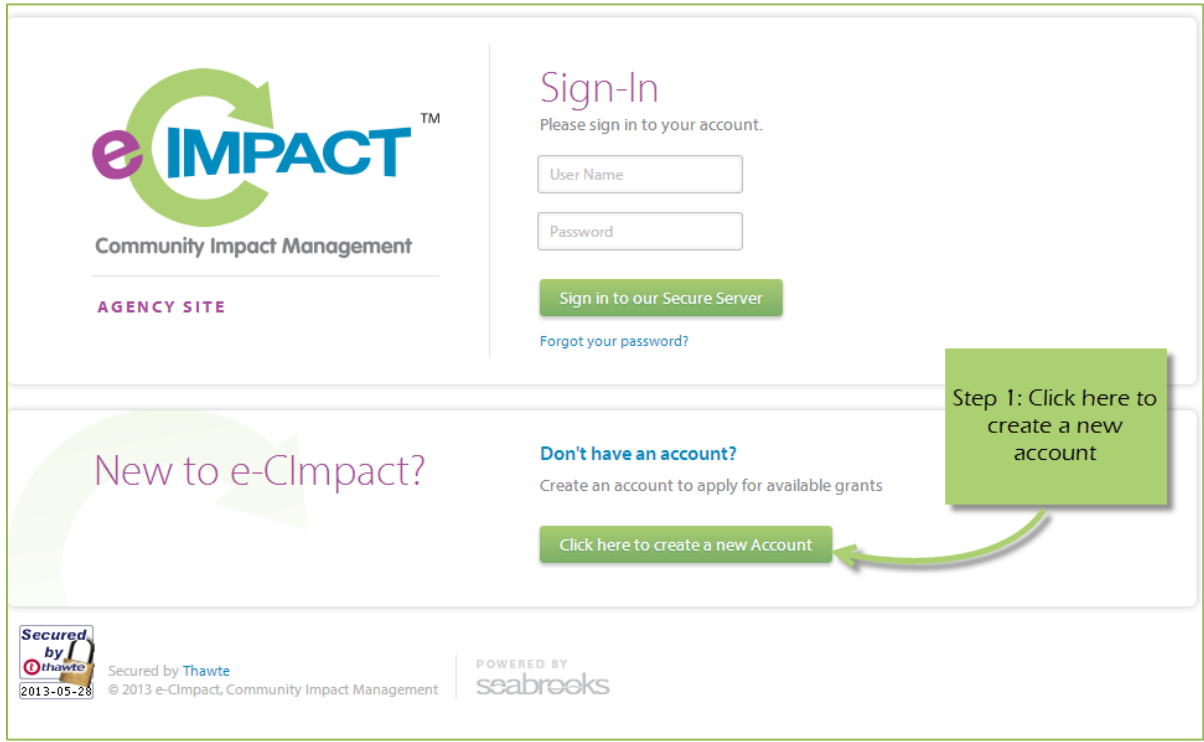

**Step 2:** Please read all directions carefully, and then click 'Next' to continue with your registration process. (You may not see a direction screen after clicking to create a new account. Not all of our processes have Pre-Qualification screenings.)

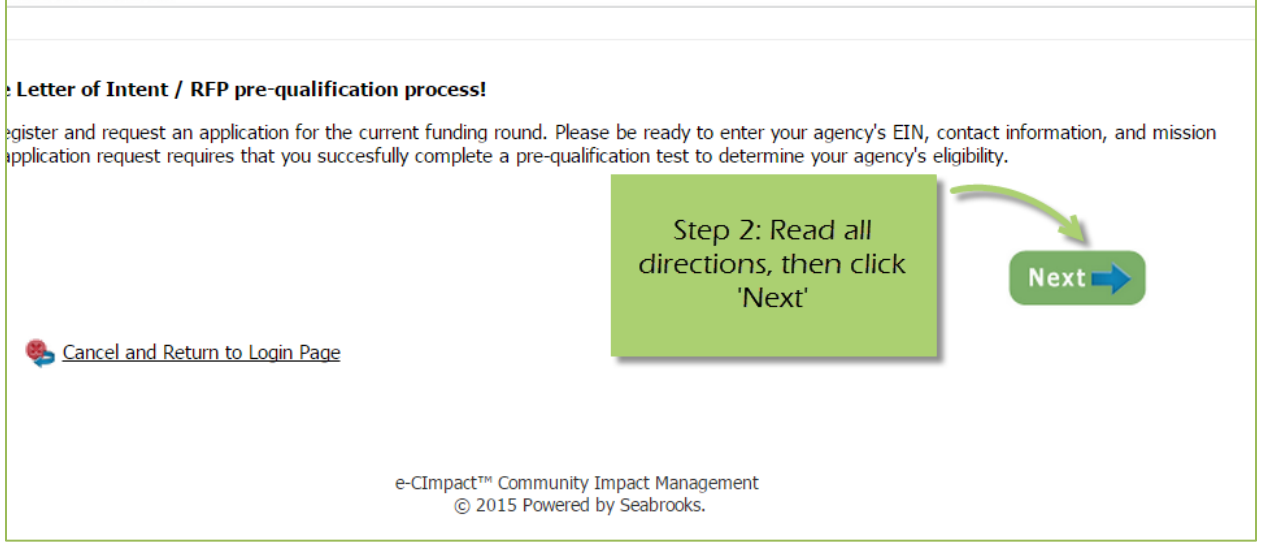

**Step 3:** Please enter all required information regarding your agency. Then proceed to the next page.

*\*EIN – the system will automatically validate your EIN, confirming you do not already have an e-CImpact account. The system will also automatically enter any information linked to the EIN entered.*

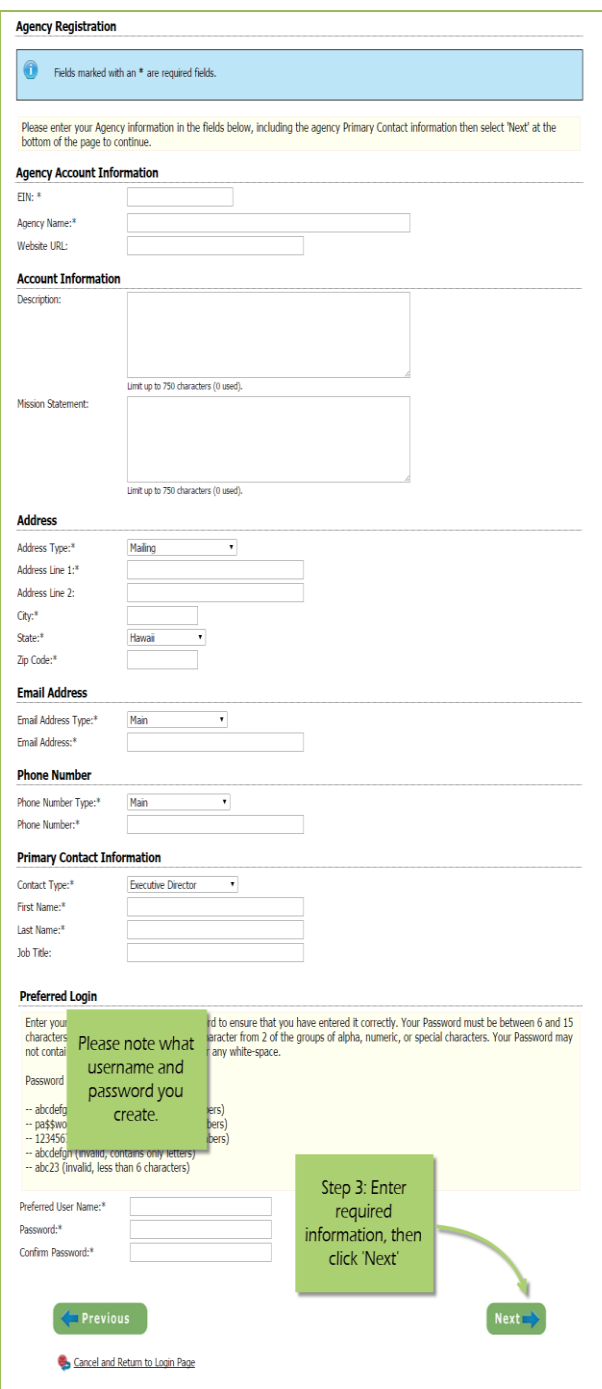

**Step 4:** Select a grant application you would like to apply for, and then continue to the next page.

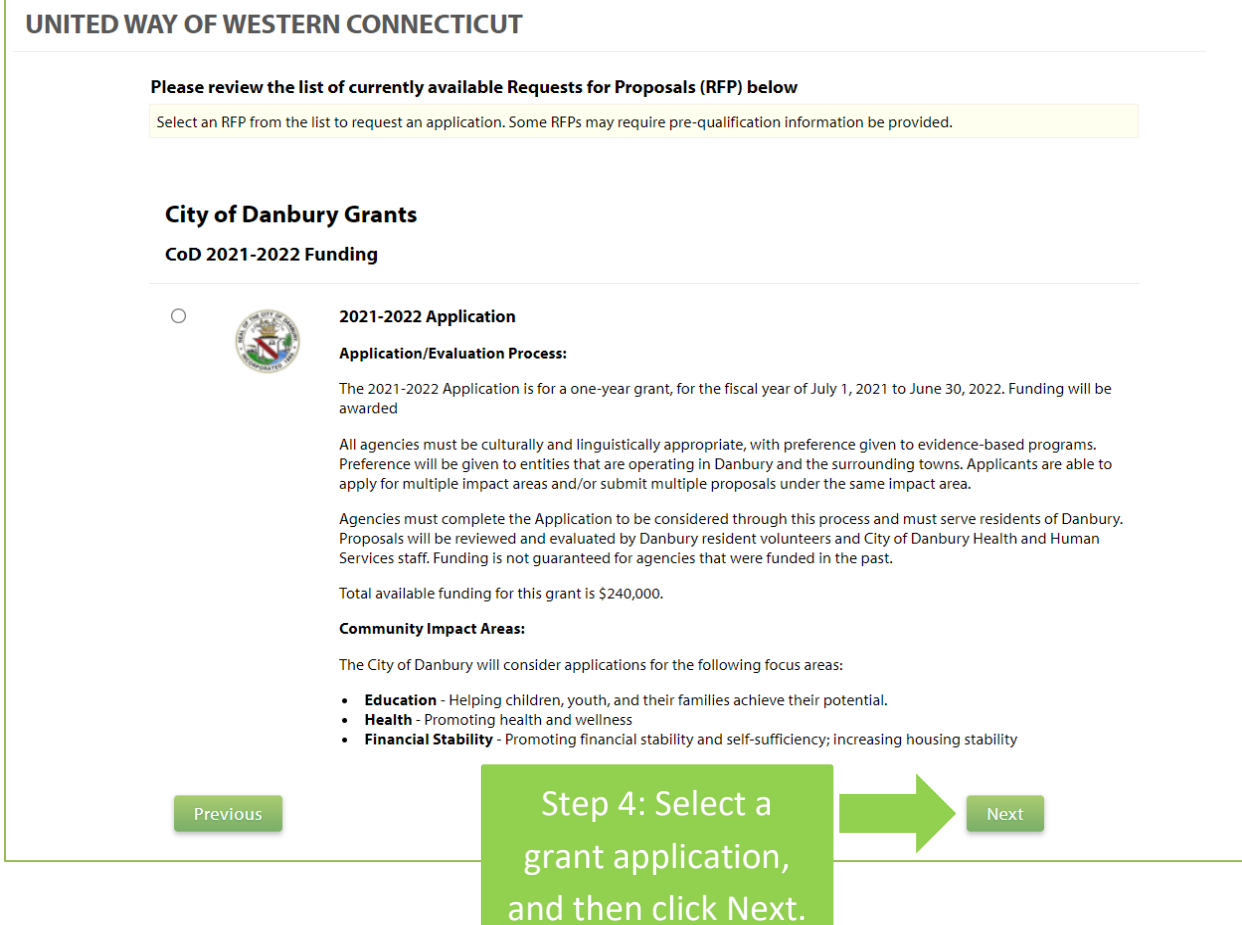

#### **Step 6:** Review all agency information entered, and then click 'Confirm Registration'

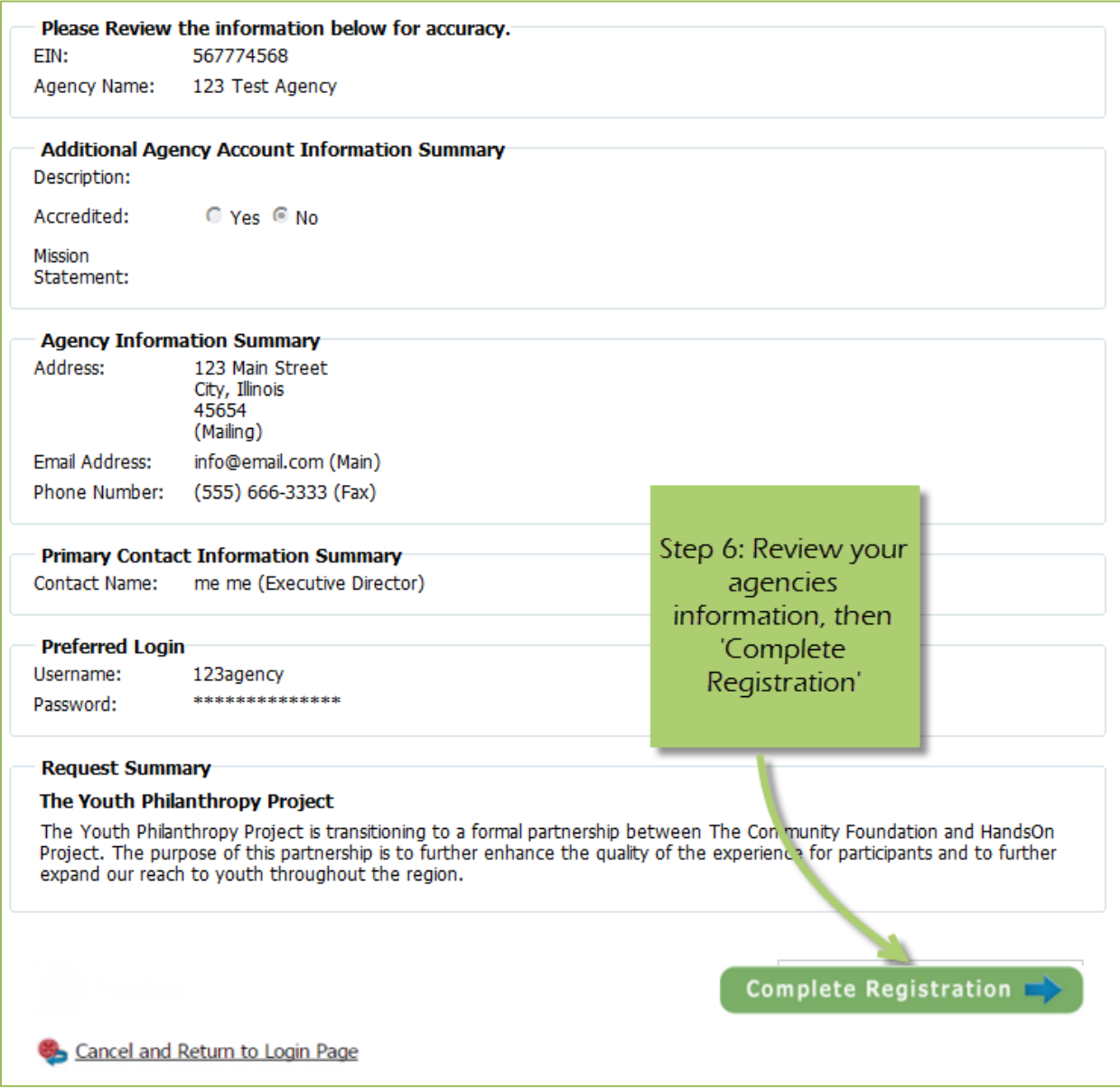

Once your registration is completed you will be able to print your confirmation page. You will also receive a confirmation email. Our staff will Approve or Deny your request to join the platform for the City of Danbury process based on your location. City of Danbury grants are focused on providing funding for agencies in Danbury and the surrounding towns.

To access the rest of the e-CImpact Agency Training Manual please go to the resource center located in the lower left side of the agency homepage and click on 'City of Danbury Resources'.

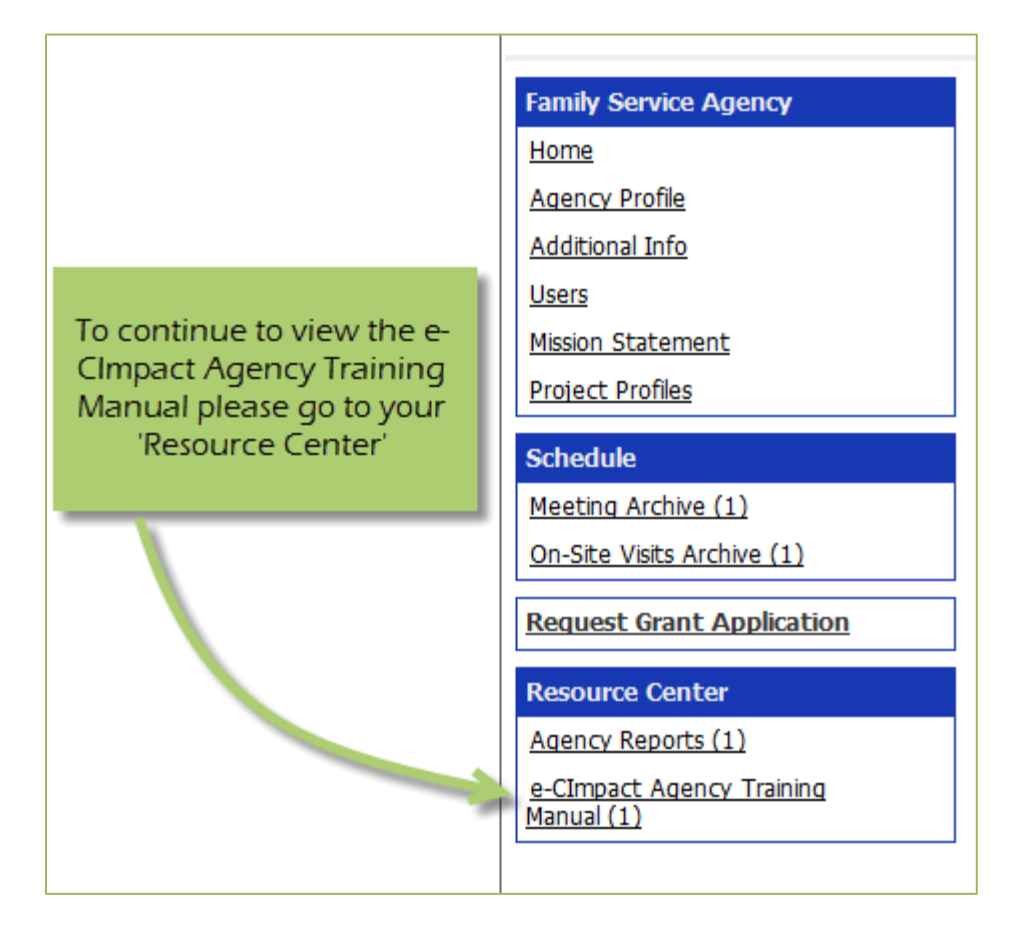